### How to Use Paymate's Knowledge Base

From the Paymate Team

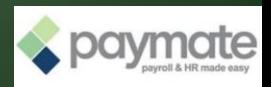

# **Online Help Desk**

- 1. Visit [wiki.paymatesoftware.com](http://wiki.paymatesoftware.com/)
- 2. Enter keywords of the issue to the search navigation bar

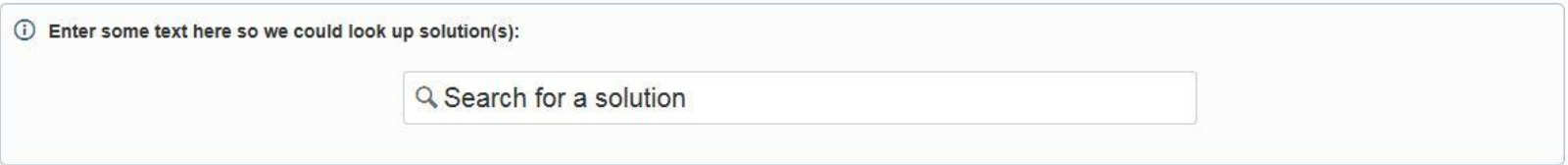

■ Note: You will find more articles on the left panel

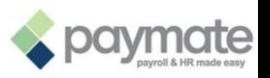

### **How to Access the Online Help Desk**

- **In case existing articles are not helping, you may raise a ticket online**
- Go to <support.paymatesoftware.com>

Logging In:

- Sign up if you haven't registered with our help desk
- **Login using your credentials**

#### Login to Paymate Online Help Desk

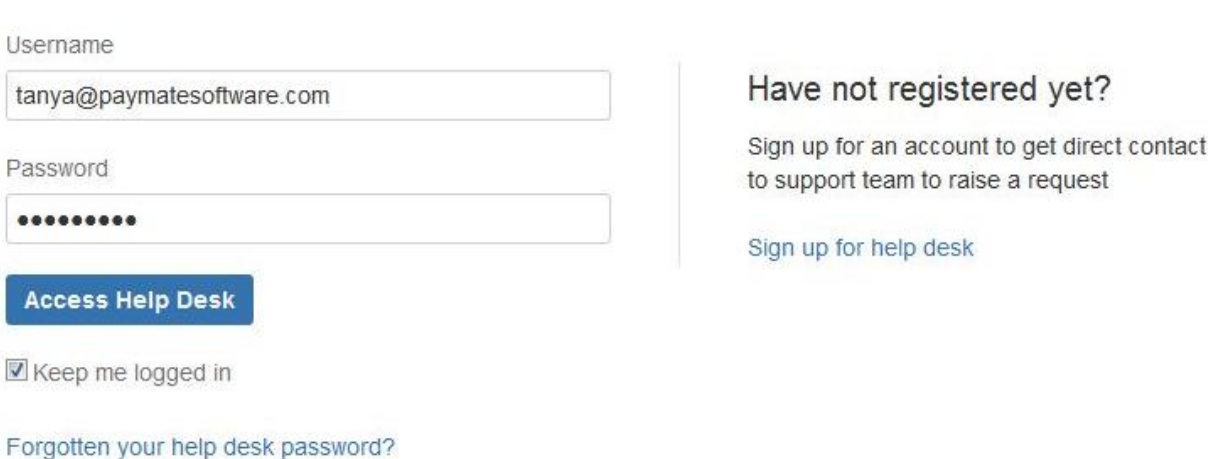

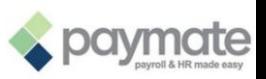

## **Step 1: How to Submit a Ticket**

- Click on the product you are currently using (Acclaim or Clarity).
- Any other issue: Please advise if there is another issue you would  $\mathcal{C}$ like us to solve.

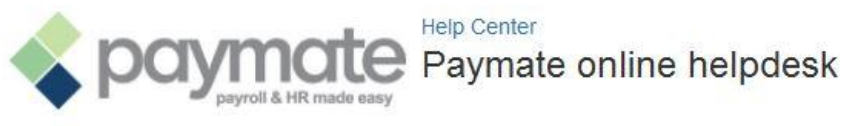

Welcome! You can search existing articles or raise a support request from the options provided below.

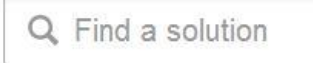

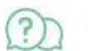

Acclaim

Click here to raise an Acclaim related issue and submit a ticket with support team

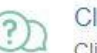

Clarity Click here to raise a Clarity related issue and submit a ticket with support team.

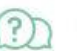

Any other issue

Click here to raise an other issue and submit a ticket with support team.

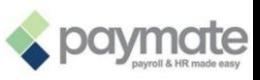

## **Step 2: How to Submit a Ticket**

- You will have a form to fill with what you need help with.
- Customer ID: 6-digit number starting with a 1. It will let us identify P. active customers and resolve the issue faster.

 $\odot$ 

 $\circ$ 

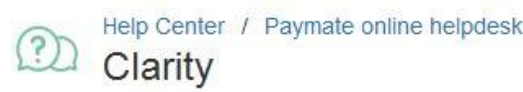

What do you need?

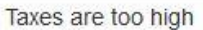

What version of the software are you currently using? (optional)

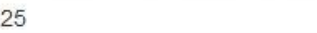

What is your customer ID? (optional)

123456

5.

Do you like to tell us more on the issue?Description (optional)

I can't seem to find the solution Tax is more than the last pay run.

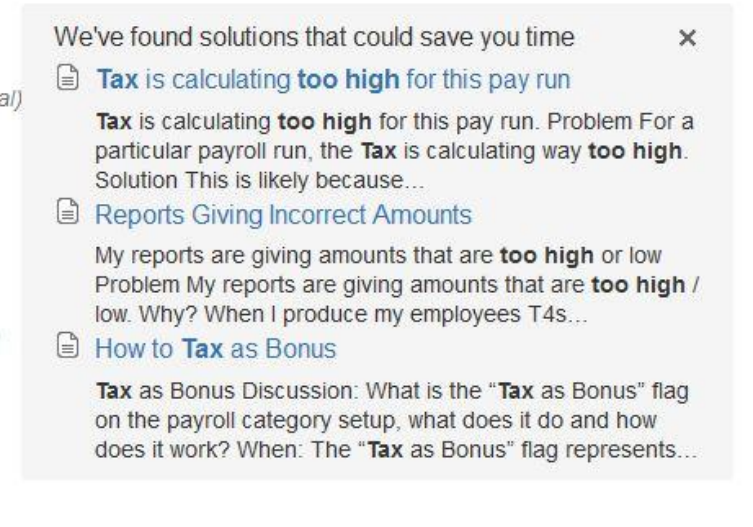

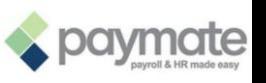

### Step 3: How to Submit a Ticket with an Image

- **•** You have an option to attach a file or a screenshot to help us solve the problem faster.
- To create a screenshot, you can use the Snipping Tool (part of the Windows accessories).

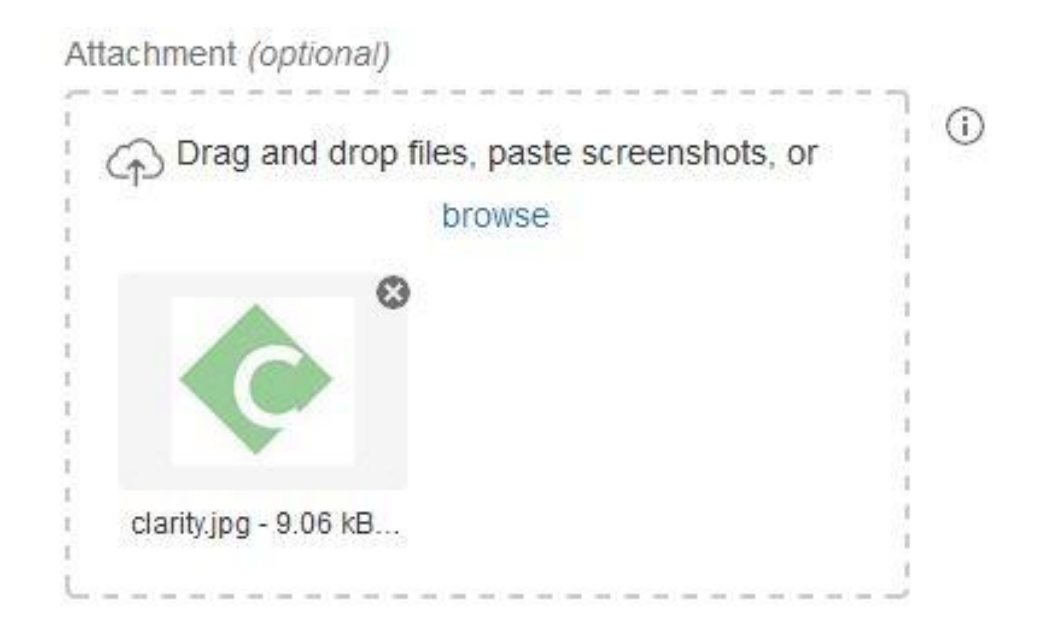

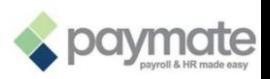

# **Step 4: Ticket Submission**

You will receive a reference number for your ticket.

Once the ticket is created:

- **Confirmation email is sent to you**
- **Dur support team is notified with your submitted ticket**

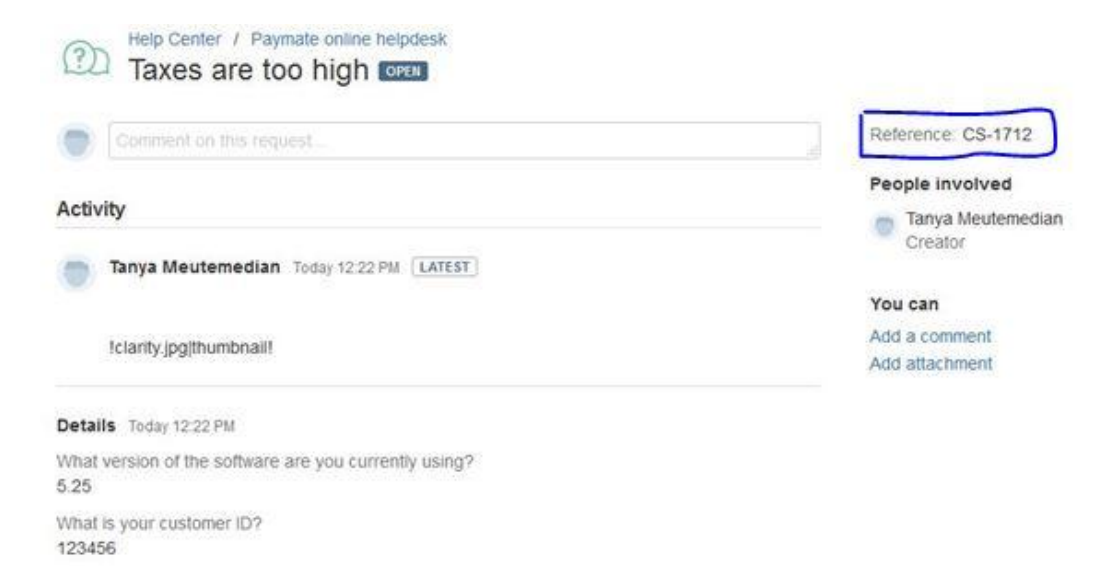

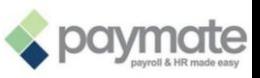

# **Step 5: Reopening a Ticket**

■ You can always reopen a new ticket by starting a new case.

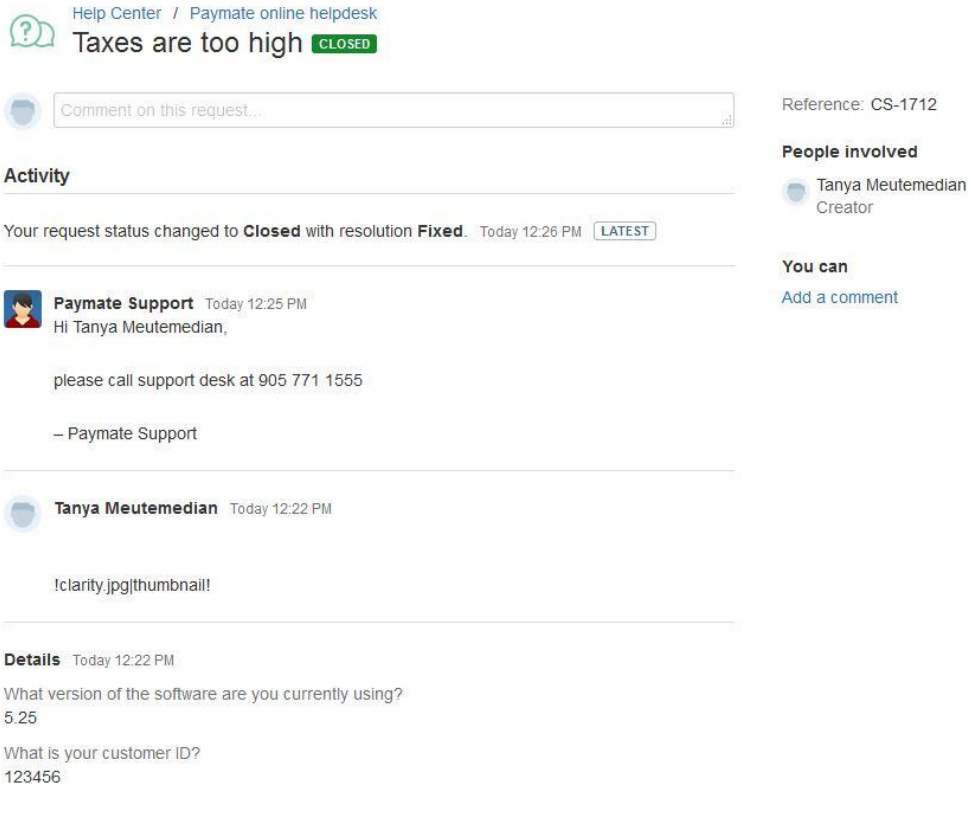

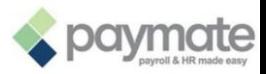

### **How to Access the Online Help Desk** in Acclaim & Clarity

#### In the Help menu, you will find: Support Walkthrough

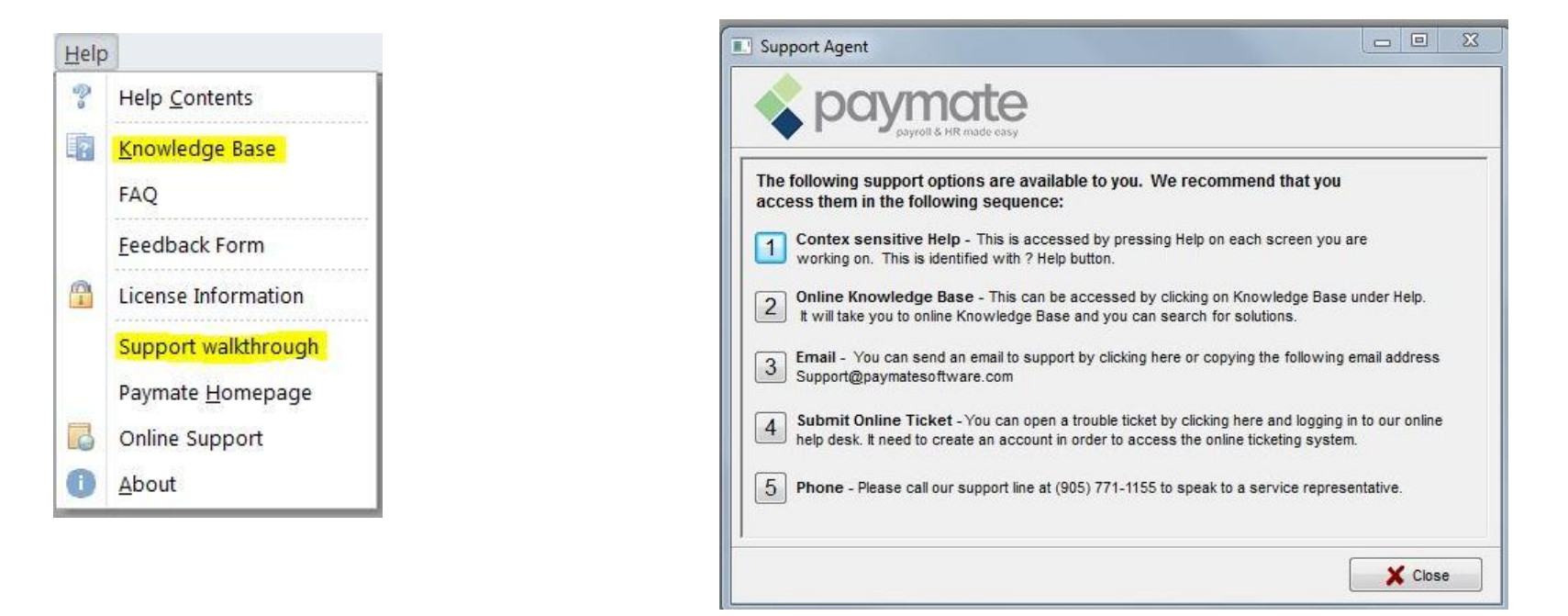

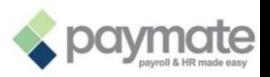